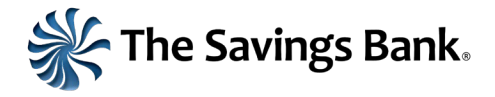

## **Important Information Regarding eStatements – September 2023**

Following our recent system upgrade, customers will need to re-enroll in eStatements to continue receiving them moving forward. In order to re-enroll in eStatements, personal online banking users should follow these steps:

1) After logging in to your online banking, please click the **Accounts** menu at the top left of the screen and select **Documents**.

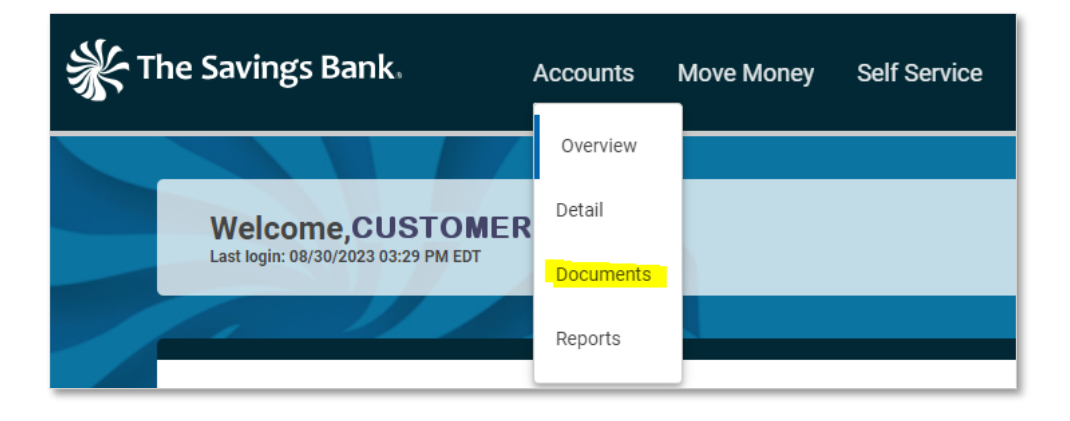

2) From here, you will see three links, Statements, Delivery Settings, and View Statement, as shown below. Delivery Settings will show a customer whether they have chosen eStatements or paper statements. **However, all customers who wish to receive eStatements will need to re-enroll, even if that page indicates they have already chosen eStatements. This re-enrollment process will prompt the system to send statement emails to the customer.**

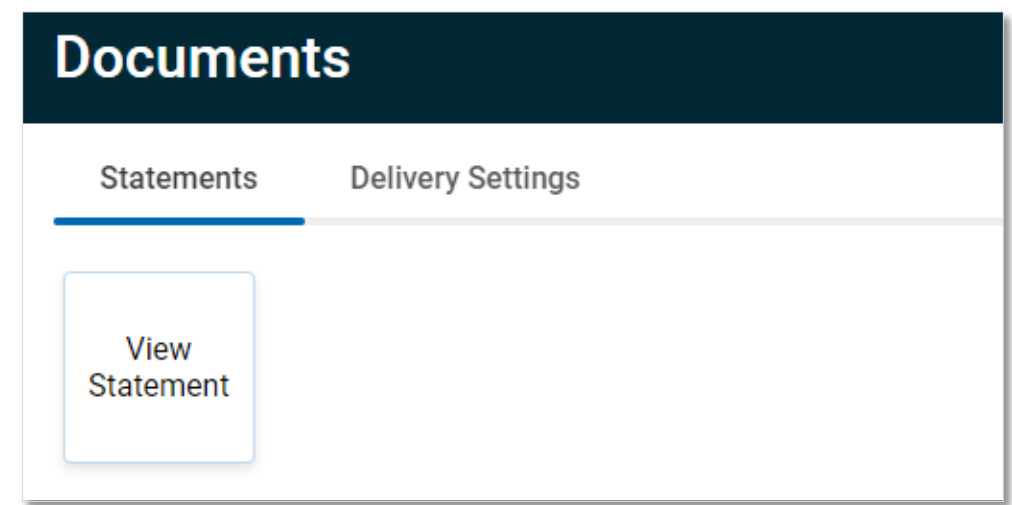

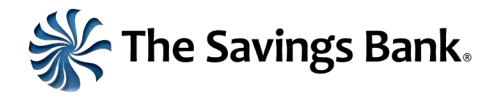

3) Click the View Statement button in order to initiate the re-enrollment process. After clicking View Statement, you will see the following page. This is where you will accept the new eStatement agreement.

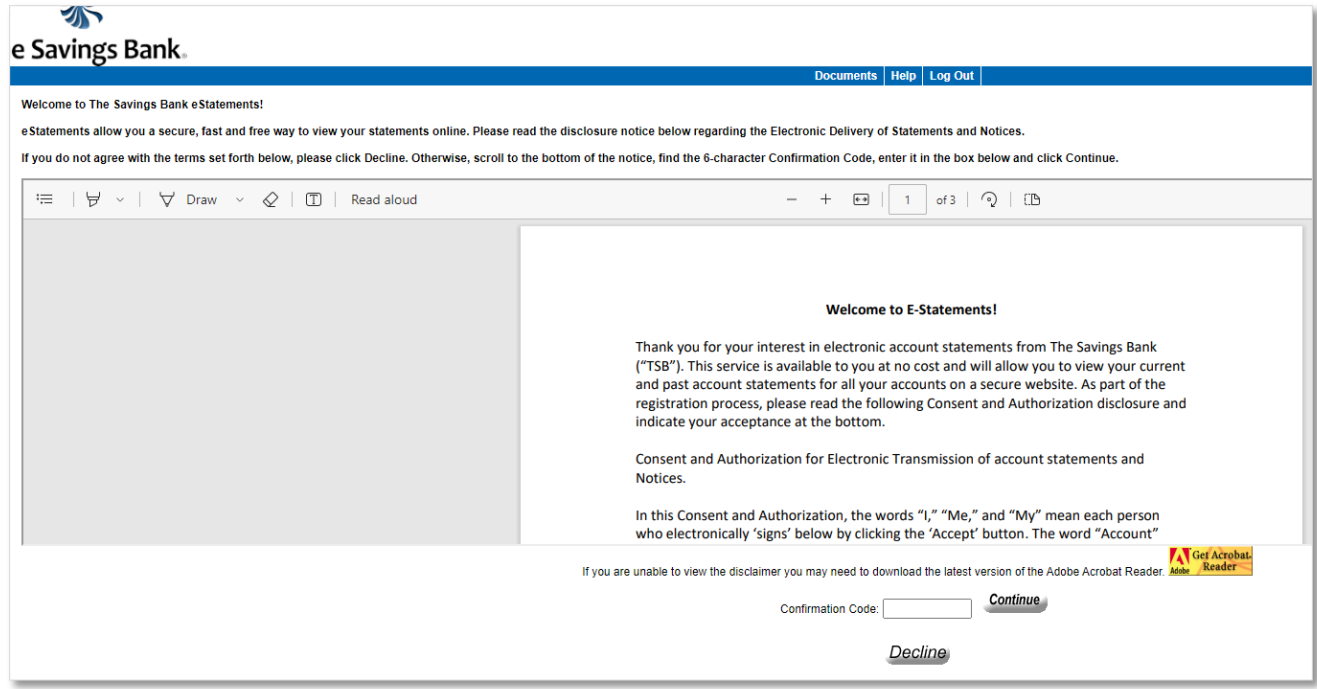

4) Please review the agreement. At the bottom of the agreement, you will find a confirmation code. Please enter the code in the Confirmation Code field before clicking Continue. (Note that if you cannot see the agreement, you may need to download the latest version of Adobe Acrobat Reader.)

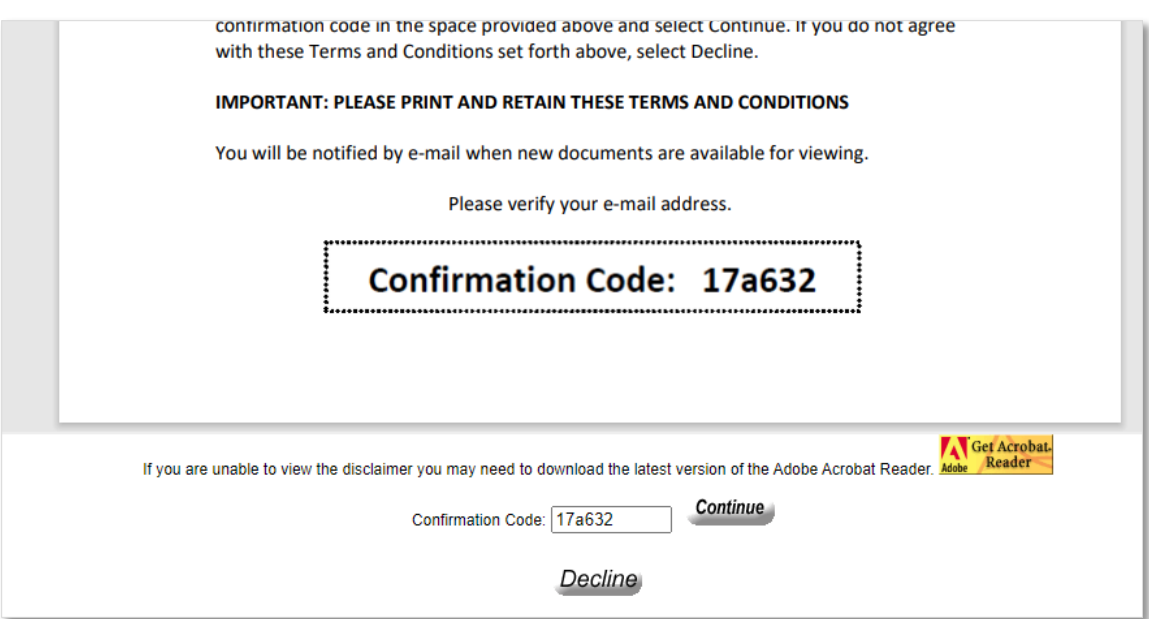

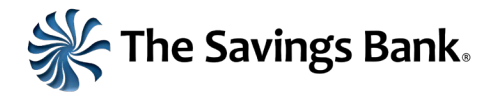

5) After clicking Continue, you will be able to confirm the email address to which you would like the eStatement notifications sent. Confirm the email address and click accept.

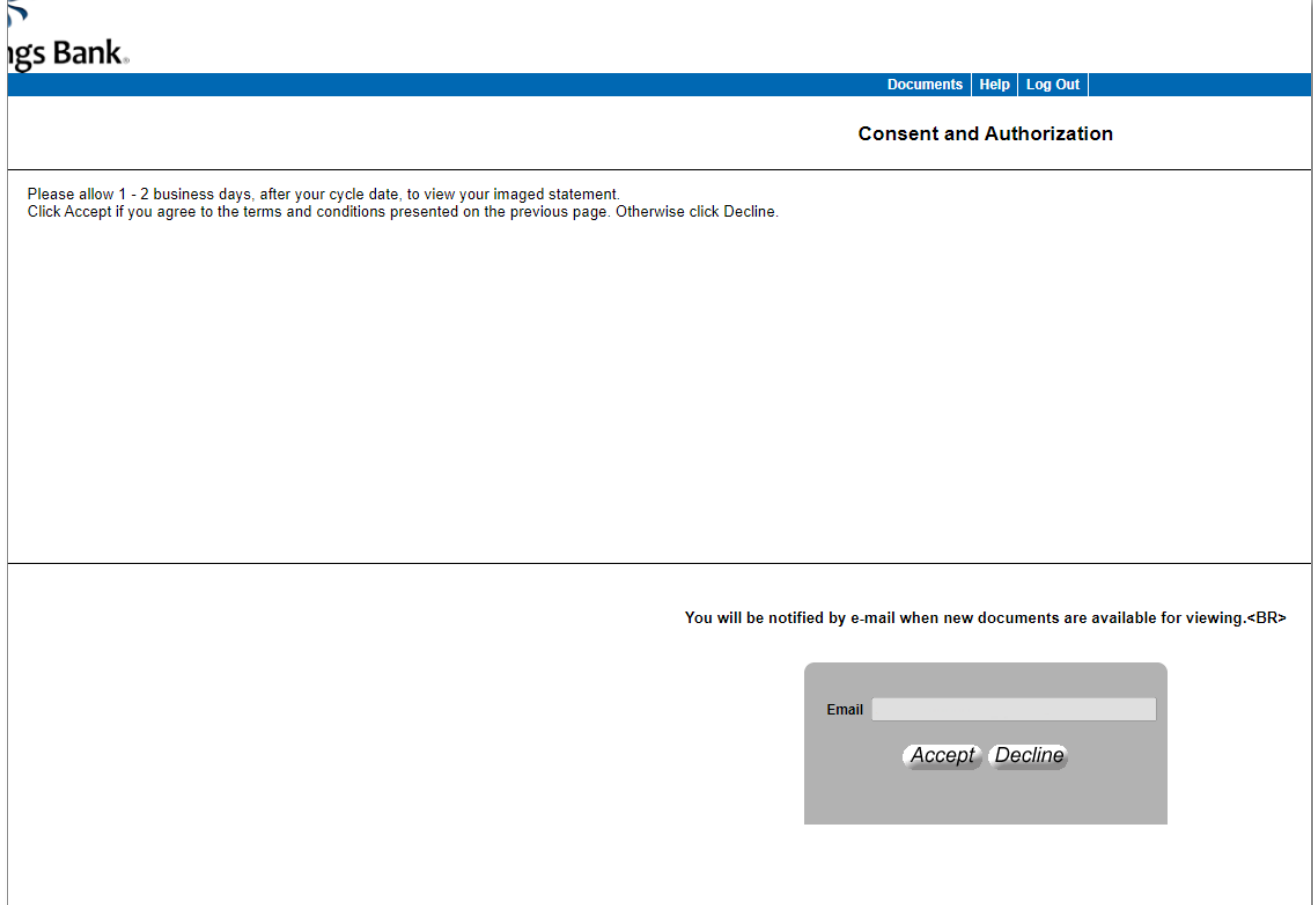

6) Success! You are now re-enrolled in eStatements and will receive notifications via email. You should be able to see past eStatements via this page, as well. eStatements from March 2022 through March 2023 are available at this time. More recent 2023 statements, prior to the upgrade, will be available soon.